## **Screen Saver Installation Help**

The following Help Topics are available: For Help on Help, Press F1

## **Contents**

Choosing an Installation Subdirectory Copying Files Read Me File **Installation Complete** Removing Files Uninstallation Complete

# **System Requirements**

Your system does not satisfy the minimum requirements, which are:

- · DOS Version 3.3 or better
- · Windows Version 3.1 or better (Enhanced mode)
- · 80386 20 MHz processor or better
- · 4 MB total memory or better
- · 1 MB free memory or better
- · 256 Color VGA or better

The specific requirements that your system does not satisfy are listed on the screen. You need to address any problems before running the Installation program again.   

If necessary, you can check your system by running any of the following utilities:

- · Microsoft Diagnostics (MSD.EXE in the Windows subdirectory)
- · Symantec Norton Utilities System Info
- · Central Point PC Tools System Info

### **Choose one of these options:**

Continue Immediately exit the installation program

Back Return to the last step

Exit Immediately exit the installation program

## **Choosing an Installation Subdirectory**

The screen saver program requires the specified minimum amount of hard disk space.   

The installation program copies files to two places:

- · the Windows subdirectory
- · the subdirectory you specify for installation

If you have only one hard disk it must have the total of the two amounts of disk space free.

The program uses media files that are on the CD-ROM. If you eventually want to use the program without the CD-ROM, you will need additional disk space so that you can copy these files later. We recommend that you install to a drive that has plenty of free disk space.

#### **To choose an installation directory:**

- 1. Examine the contents of the Drive List, which shows your available drives and their free disk space.
- 2. Double-click on a drive letter to enter it in the Installation Subdirectory box.

Optionally, you can change the installation path by typing changes directly into the Installation Subdirectory box.

### **Choose one of these options:**

Continue Continue to the next step

Back Return to the last step

Exit Immediately exit the installation program

# **Copying Files**

The Installation program has just installed all the system files and a few small media files to the subdirectory you selected in the previous step. Press the Continue button to proceed to the next step. Note that you cannot go back at this point.

- Continue Continue to the next step
- Exit Immediately exit the installation program

## **Read Me File**

Read the Read Me file listed here. Note that you can later reread or print the Read Me file by double-clicking on the ReadMe Program Manager icon. Press the Continue button to proceed to the next step.

- Continue Continue to the next step
- Back Return to the last step
- Exit Immediately exit the installation program

## **Installation Complete**

The screen saver software is now installed on your PC. Be sure to run the Configuration program to select the screen saver and wallpaper options you want.

- Continue Immediately exit the installation program
- Back Return to the last step
- Exit Immediately exit the installation program

# **Removing Files**

The screen saver program has now been removed from Windows and the Program Manager.

All the files that can be safely removed have been removed. The files that cannot be safely removed are discussed in the next step.

Note that you cannot go back at this point.

- Continue Continue to the next step
- Exit Immediately exit the installation program

## **Uninstallation Complete**

QuickTime for Windows and other Windows extension DLLs were not removed since they may be used by other programs. The following files remain in your Windows\System subdirectory and probably should NOT be removed:

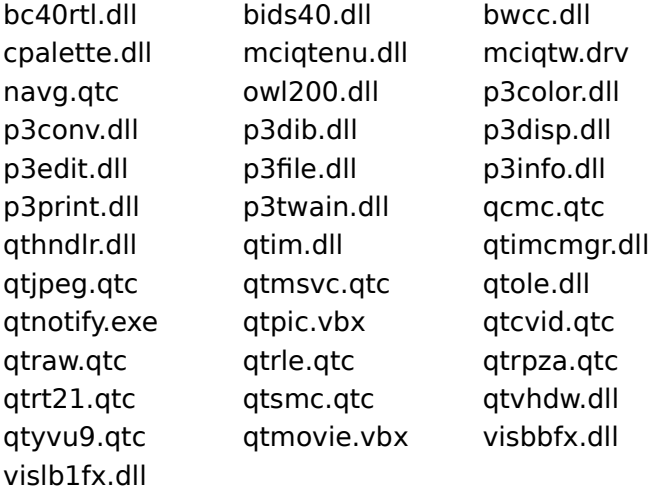

We strongly recommend that you do not delete any of these files unless you are certain they are not used by any other applications you are using. If you are unsure, do not delete them.

You can obtain a copy of this information by printing INSTUNDN.TXT or printing this Help information now.

#### **Choose one of these options:**

Continue Immediately exit the installation program

- Back Return to the last step
- Exit Immediately exit the installation program